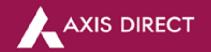

# How to download the Capital Gain and Profit and Loss Statement – Portfolio

- 1) The Average cost price includes brokerage, GST, STT, transaction charges and stamp duty.
- 2) A portfolio must to be manually updated for shares/mutual funds received through offline transfers, and ESOPS, IPOs applied through external sources, if any. This can be done through the Add Stock/Scheme in Portfolio.
- 3) The open positions are computed based on entries in the Equity Portfolio section. The portfolio module does not collect data from your Demat account to compute open positions.
- 4) <u>For NRI clients</u> You must manually update the details of shares transferred from your PIS toyour Non-PIS account or vice versa.
- 5) Shares allotted in the IPO applied thru Axis Direct would reflect in your portfolio on the allotment. However, you can sell the shares once listed on the respective Stock Exchange.
- 6) Please note that the portfolio would not reflect all your fixed income (NCD/Bonds/FDs) transactions.
- 7) As per The Finance Act, 2018 (Section 112A), with effect from Assessment Year 2019-20, the cost of acquisitions of a listed equity share acquired by the taxpayer before February 1, 2018, shall be deemed to be the higher of following:
- a) The actual cost of acquisition of such asset; or
- b) Lower of the following:
- (i) Fair market value of such shares as on January 31, 2018; or
- (ii) Actual sales consideration accruing on its transfer.

The Fair Market Value (FMV) of listed equity shares shall mean its highest price quoted on the stock exchange (NSE/BSE) as on January 31, 2018.

Long Term Capital Gain/ Loss = Sale Price - Cost of Acquisition on 31.1.2018

Step 1: Log in to your account and select 'My Portfolio' in the 'Take Me To' dropdown

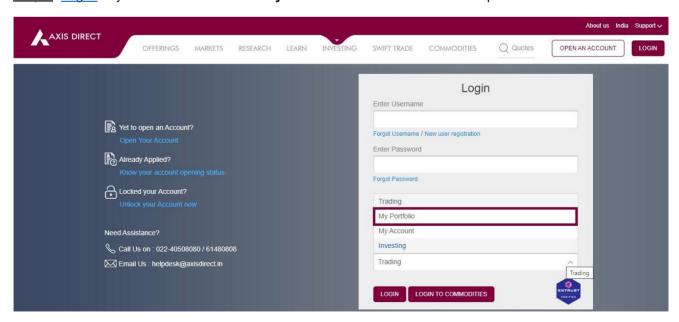

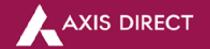

# Step 2: Click on 'Portfolio' as shown in the image below

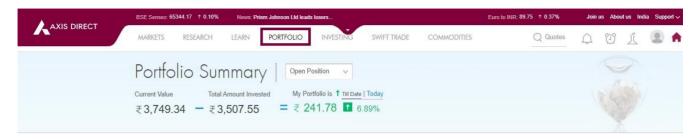

## Step 3: Click on 'Reports'

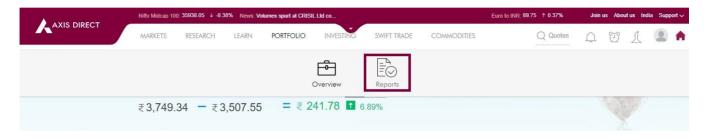

<u>Step 4</u>: For the Capital gain statement, select 'Capital Gain & Loss Statement' & for Profit & Loss Statement, select 'P&L Statement' as shown in the Images below:

# Capital Gain:

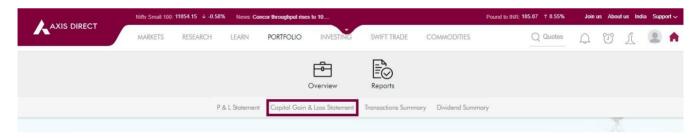

#### **Profit & Loss:**

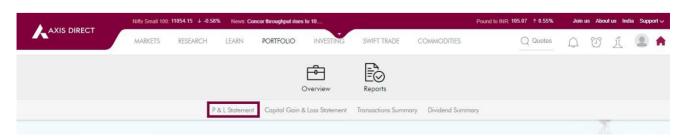

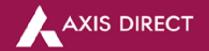

**Step 5**: You have the option to view and download the statement as per the financial year or as perthe desired date range

## Capital gain & Loss Statement:

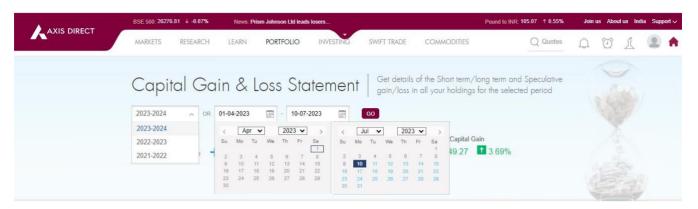

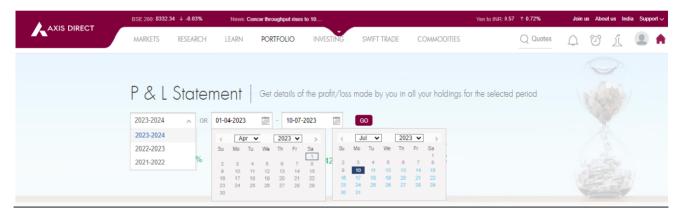

#### **Profit & Loss Statement:**

<u>Step 6</u>: Scroll down on the page to find the blue Download link; you have the option to download the statements in Excel and PDF

## **Capital Gain:**

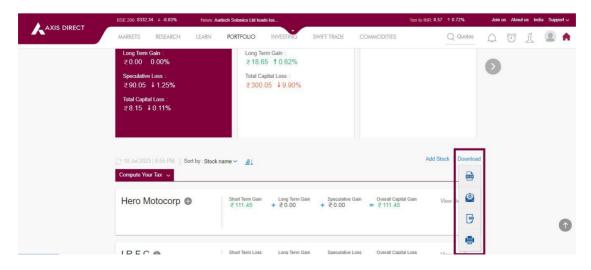

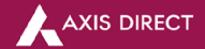

## **Profit & Loss:**

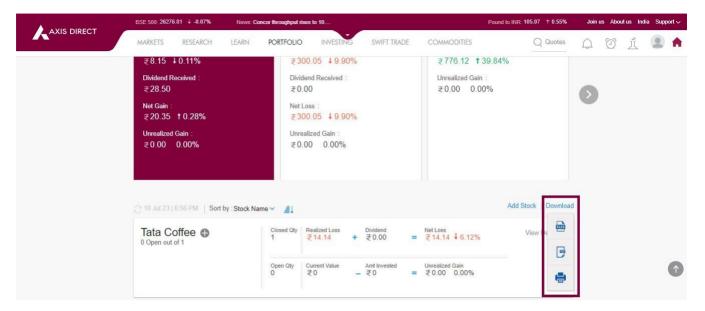

**END**